## 質問書送付・回答確認マニュアル

◎手順

(1)書式のダウンロード

横須賀市ホームページ「財務部契約課の書式」から、質問回答書(ワードファイル)をダウンロ ードします。

財務部契約課の書式 URL https://www.city.yokosuka.kanagawa.jp/1620/shoshiki/1620.html

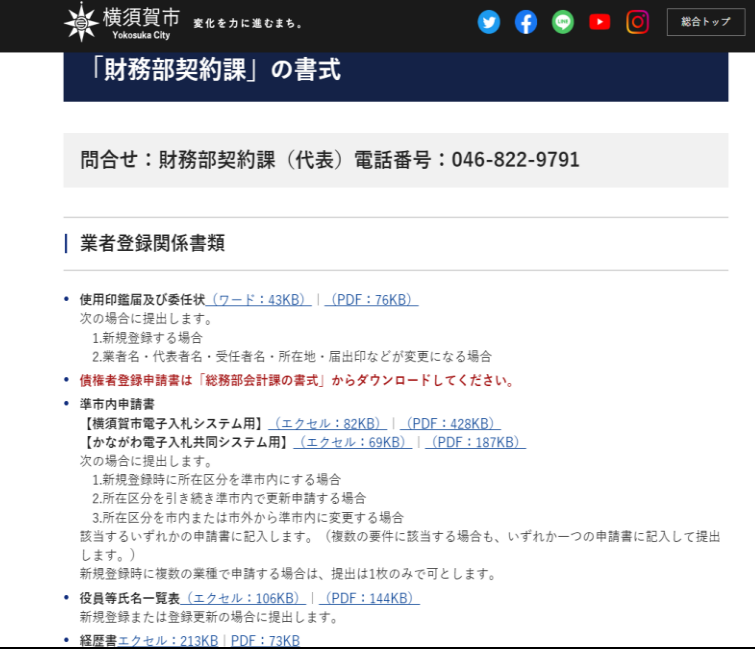

(2) 質問回答書の作成

ダウンロードした質問回答書の質問事項欄に質問の内容を記入します。

- ・質問番号、締切日は入力しないでくださ 記入イメージ  $U_{\alpha}$
- ・会社名、個人名、住所等の質問者が特定 または類推できる表記をしないでくだ さい。(回答は、原則公開します。 )
- ・質問が6つを超える場合は、行数を増や して対応してください。
- ・質問に製品のカタログや図面等の添付が 必要な場合は、添付資料をスキャナ等で 画像ファイルにした上で、本ファイル に、作成した画像ファイルを貼り付けて ください。(※添付資料を画像ファイル にして質問書に貼り付けることが困難 な場合は、契約課にご連絡ください。)
- •ファイル名は、「質問回答書 案件番 号.docx」としてください。

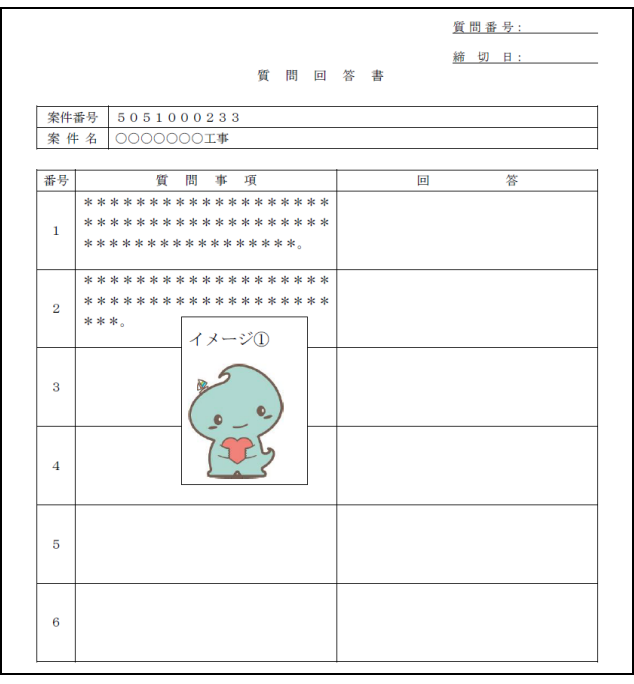

## (3) 質問回答書の送付

質問回答書をメールで横須賀市に送ります。

- ・送信先アドレス ken-nyusatsu@city.yokosuka.kanagawa.jp
- メール件名 質問回答書(質問者の認定番号)案件番号 (例)質問回答書(987654)5051000233
- ・メール本文 (例)

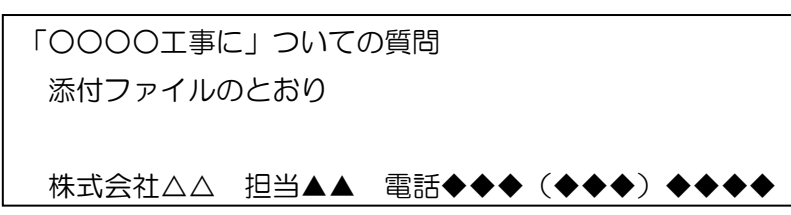

・添付ファイル名 質問回答書 案件番号.docx

(例)質問回答書\_5051000233.docx

※ご注意

質問回答書のファイルの形式は PDF 等に変更せず、ワードのままにしてください。

(4) 回答の確認

 質問を送付した日の翌開庁日までに、メールを送信したアドレスに回答が返信されます。 ※当該案件の入札に参加する資格のない事業者には回答しません。

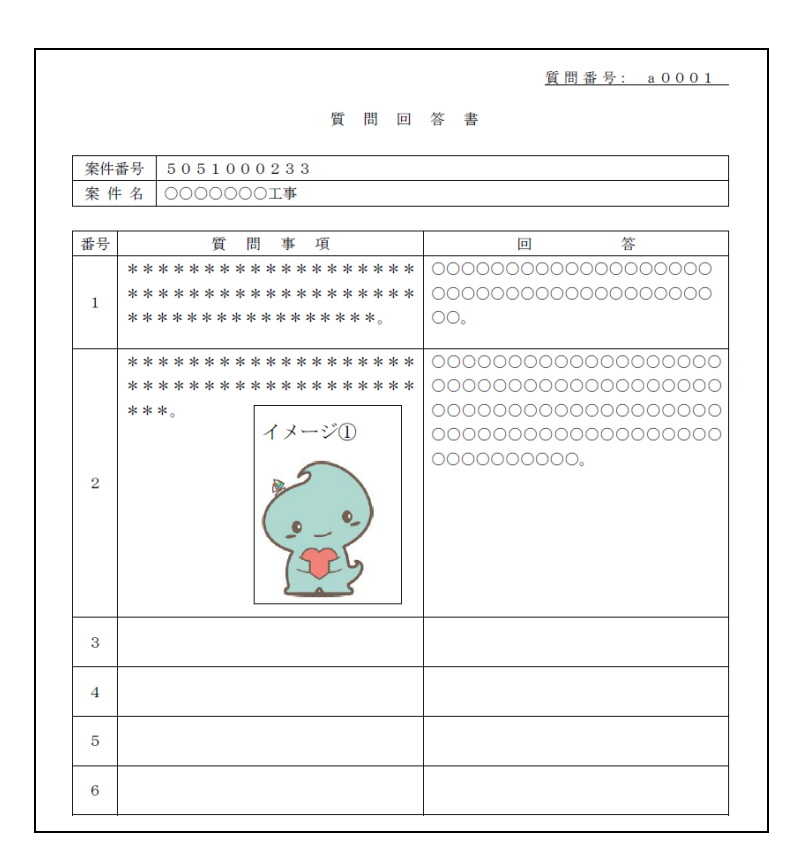

(5)公開された質問回答書の確認

質問締切日の翌開庁日に「横須賀市 電子入札の広場」(外部サイト)に公開される貴社及び他社 の質問・回答を確認してください。

横須賀市 電子入札の広場 URL https://nyusatsu.city-yokosuka.jp

≪「横須賀市 電子入札の広場」における確認の手順≫

①質問回答のある案件を検索

公告日・業種区分・案件名等で検索し、検索結果の備考に「質問回答あり」と記載されて いる案件の案件番号または案件名をクリックします。

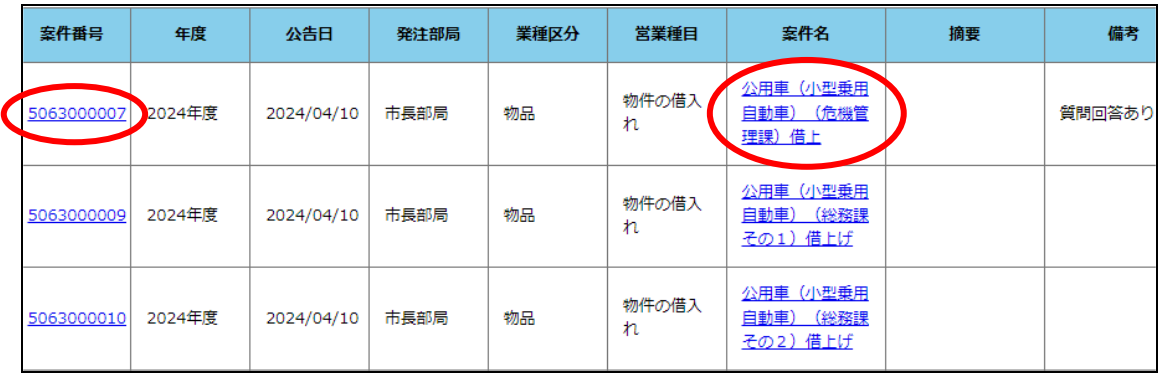

②電子入札詳細ページの確認

件名

備考

ファイル

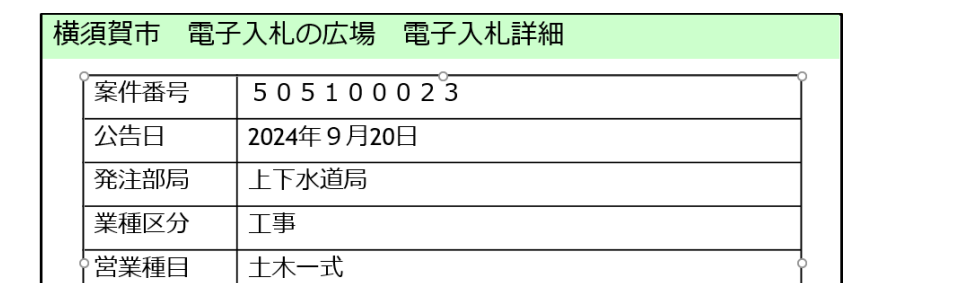

クリックする

電子入札詳細ページに遷移するので、ファイル欄の質問回答書をクリックします。

## ③質問回答書の確認

質問回答書を開きます。※内容を確認してから入札書を送付してください。

● 質問回答書(a0001)505100023.docx

0000000工事

質問回答あり 影計書 pdf

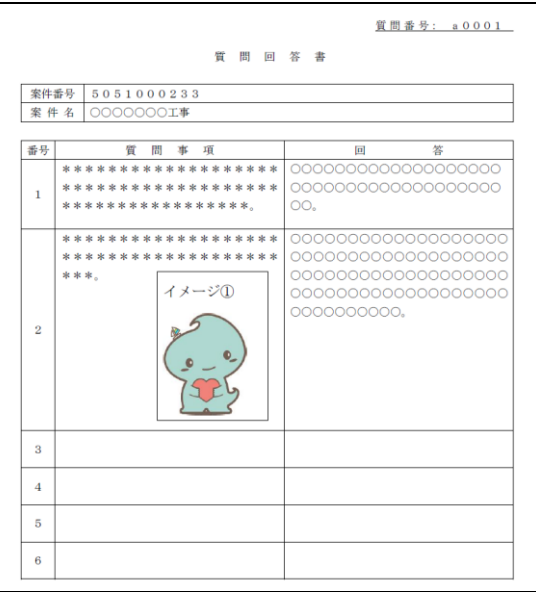

- (6)ご注意事項等
	- ・かながわ電子入札共同システムの質問回答機能による質問書の送付には対応していません。
	- ・かながわ電子入札共同システムで質問書を送付いただいた場合、本マニュアルによる再送付を依 頼する場合があります。
	- ・横須賀市における質問回答に係る手続きは、かながわ電子入札共同システムに参加している他の 団体の手順と異なる場合があります。

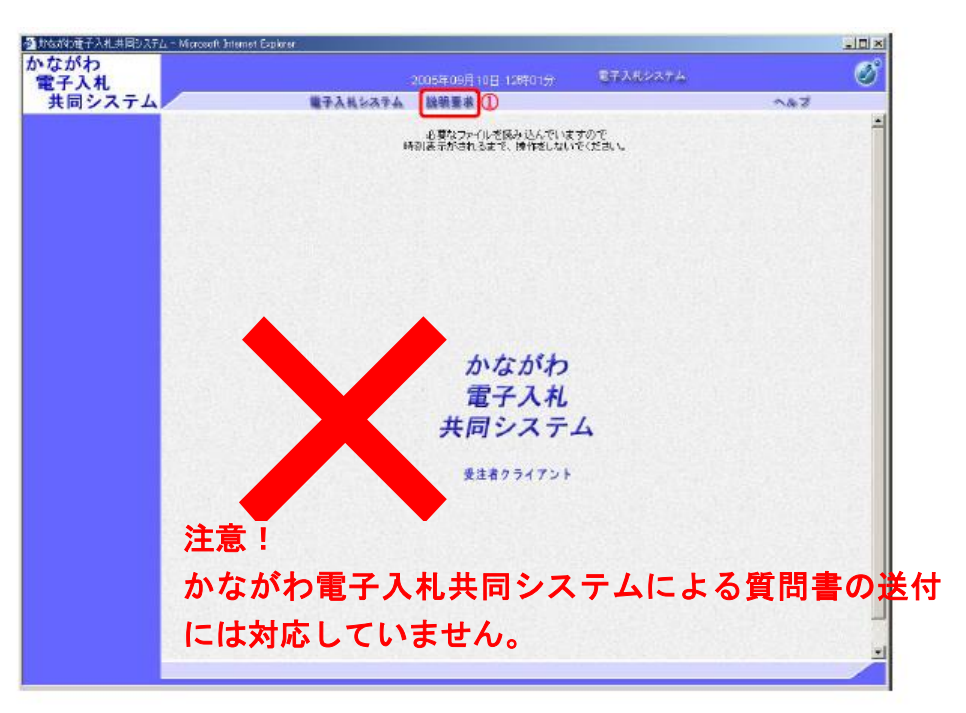